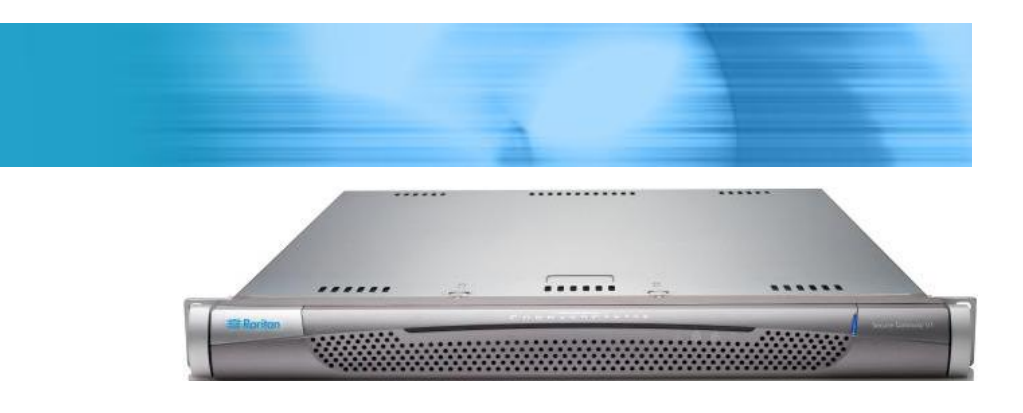

# **Modèles V1 de CommandCenter Secure Gateway**

# **Guide de configuration rapide**

**EXERGITION.** 

Merci d'avoir acheté CommandCenter Secure Gateway, Plate-forme logicielle de gestion Raritan conçue pour combiner un accès sécurisé et le contrôle des dispositifs informatiques. Ce guide de configuration rapide décrit comment installer et configurer CommandCenter Secure Gateway.

Pour plus d'informations sur un aspect particulier de CommandCenter Secure Gateway, reportez-vous à l'aide en ligne d'accompagnement accessible depuis CommandCenter Secure Gateway ou du manuel d'utilisation de CommandCenter Secure Gateway, qui peut être téléchargé depuis la section Firmware and Documentation du site Web de Raritan (http://www.raritan.com/support/firmware-and-documentation/).

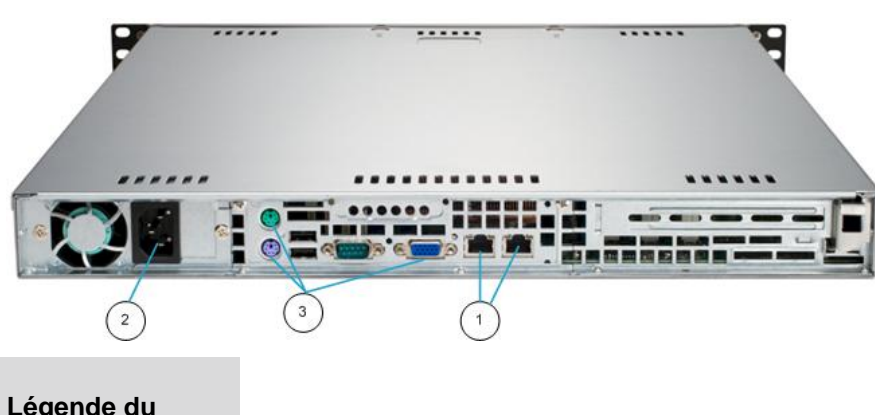

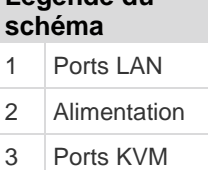

# **I. Déballage de CC-SG**

Votre carton doit comporter les éléments suivants :

- (1) Unité V1 CommandCenter Secure Gateway
- (1) Cache avant de l'unité V1 CommandCenter Secure **Gateway**
- (1) Kit de montage sur rack
- (1) Câbles d'alimentation
- (1) Câble réseau CAT 5
- (1) Version imprimée du guide de configuration rapide
- (1) Documents d'enregistrement et de garantie

# **EXERGritan**.

## **Emplacement dans le rack**

Choisissez dans le rack un emplacement dans une zone propre, sans poussière et bien ventilée afin d'installer l'unité CC-SG. Evitez les endroits d'où émanent de la chaleur, du bruit électrique et des champs électromagnétiques et placez l'unité près d'une prise mise à la terre.

# **II. Montage sur rack de l'unité CC-SG**

## **Identification des sections de rails**

Votre kit de montage sur rack contient deux assemblages de rails. Chaque assemblage comporte deux sections : un rail de châssis fixe interne (A) qui s'attache à l'unité et un rail extérieur (B) vissé aux pattes de fixation du rail. Une glissière placée entre les deux doit rester fixée au rail du rack fixe externe. Les rails A et B doivent être séparés l'un de l'autre pour l'installation.

Pour retirer le rail de châssis fixe interne (A), tirez-le pour le sortir aussi loin que possible jusqu'à ce que vous entendiez un clic. Une languette émergeant de l'intérieur de l'assemblage de rail verrouille le rail interne. Appuyez sur la languette de verrouillage pour sortir complètement le rail interne. Effectuez cette opération pour les deux assemblages de rails.

#### **Installation des rails du châssis**

- 1. Positionnez les sections de rail du châssis fixe interne que vous venez de retirer le long d'un côté du châssis ; assurez-vous que les cinq trous de vis sont alignés.
- 2. Vissez le rail sur le côté du châssis.
- 3. Répétez les étapes 1 et 2 pour l'autre rail de l'autre côté du châssis. Fixez les pattes si vous effectuez l'installation dans un rack Telco.

#### **Installation des rails du rack**

- 1. Déterminez l'emplacement de l'unité CC-SG dans le rack.
- 2. Positionnez les assemblages rail fixe externe/glissière à l'emplacement souhaité du rack, glissière placée face à l'intérieur du rack.
- 3. Vissez l'assemblage à l'aide des pattes de fixation fournies.
- 4. Fixez l'autre assemblage de l'autre côté du rack en vous assurant que les deux sont placés à la même hauteur et que les glissières sont dirigées vers l'intérieur. Idéalement, cette opération devrait être effectuée par deux personnes.

#### **Installation de l'unité CC-SG dans le rack**

Une fois les rails fixés au châssis et au rack, installez l'unité CC-SG dans ce dernier.

1. Alignez les rails du châssis avec l'avant de ceux du rack.

2. Faites glisser les rails du châssis dans ceux du rack, en maintenant une pression identique des deux côtés (il vous faudra peut-être enfoncer les languettes de verrouillage pendant l'insertion). Lorsque l'unité CC-SG est complètement enfoncée dans le rack, les languettes de verrouillage doivent émettre un clic.

# **Languettes de verrouillage**

Les deux rails de châssis sont dotés d'une languette de verrouillage qui a deux fonctions :

- Maintenir l'unité CC-SG en place lorsqu'elle est installée et enfoncée complètement dans le rack (position d'utilisation normale).
- Maintenir l'unité CC-SG en place lorsqu'elle est sortie du rack et éviter sa chute lors de sa dépose pour réparation.

# **III. Branchement des câbles**

Une fois l'unité CC-SG installée dans le rack, vous pouvez brancher les câbles. Consultez les diagrammes de la page 1.

- 1. Branchez le câble réseau CAT 5 au port LAN 1 sur le panneau arrière de l'unité CC-SG. Nous vous recommandons fortement de brancher un second câble LAN CAT 5 au port LAN 2. Branchez l'autre fiche de chaque câble CAT 5 sur le réseau.
- 2. Reliez le câble d'alimentation CA fourni au port d'alimentation situé sur le panneau arrière de l'unité CC-SG. Branchez l'autre fiche du câble sur une prise électrique.
- 3. Raccordez les câbles pour clavier, écran et souris aux ports correspondants sur le panneau arrière de l'unité CC-SG.

# **IV. Connexion à la console locale pour définir l'adresse IP de CC-SG**

- 1. Mettez l'unité CC-SG sous tension en appuyant sur le bouton d'alimentation situé à l'avant de l'unité.
- 2. Remettez en place le cache avant sur l'unité CC-SG.
- 3. Connectez-vous sous *admin/raritan*. Les noms d'utilisateur et mots de passe sont sensibles à la casse.
- 4. Il vous est alors demandé de modifier le mot de passe de la console locale.
	- a. Entrez à nouveau le mot de passe par défaut (*raritan*).
	- b. Entrez et confirmez le nouveau mot de passe. Notez que le nouveau mot de passe doit être sécurisé et comporter au moins huit caractères alphabétiques et numériques combinés.
- 5. Appuyez sur Ctrl+X lorsque l'écran d'accueil s'affiche.

# **EXERGritan**.

- 6. Choisissez Operation > Network Interfaces (Interfaces réseau) > Network Interface Config (Configuration de l'interface réseau). La console d'administration s'affiche.
- 7. Dans le champ Configuration, sélectionnez DHCP ou Static. Si vous sélectionnez Static, entrez une adresse IP statique. Le cas échéant, spécifiez des serveurs DNS, un masque de réseau et une adresse de passerelle.
- 8. Sélectionnez Save (Enregistrer). Attendez quelques minutes que l'unité CC-SG redémarre.

#### **Paramètres CC-SG par défaut**

IP Address (Adresse IP) : 192.168.0.192

Subnet Mask (Masque de sous-réseau) : 255.255.255.0

Username/Password (Nom d'utilisateur/Mot de passe) : admin/raritan

# **V. Obtention de la licence**

1. L'administrateur de licence désigné au moment de l'achat recevra un courriel de Raritan Licensing Portal (Portail d'octroi des licences de Raritan) à l'adresse électronique licensing@raritan.com, ayant pour objet Thank You for Registering (Merci de votre enregistrement).

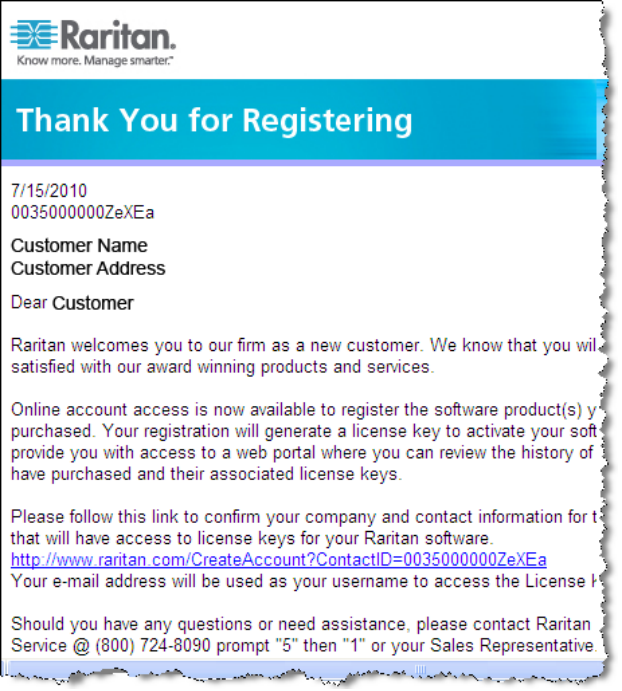

2. Cliquez sur le lien dans le courriel pour ouvrir la page Software License Key Login (Connexion par clé de licence de logiciel) sur le site Web de Raritan. Créez un compte utilisateur et un nom de connexion. Le nom d'utilisateur est votre adresse électronique. La page des informations du compte de licence s'ouvre. Les fichiers de licence seront disponibles rapidement.

3. Recherchez dans votre boîte de réception un autre message de Raritan Licensing Portal à l'adresse licensing@raritan.com, ayant pour objet Your Raritan Commandcenter SG Software License Key is Available (La clé de licence de votre logiciel Commandcenter SG de Raritan est disponible).

É

 $\epsilon$ 

Ñ p

 $\sim$   $-$ 

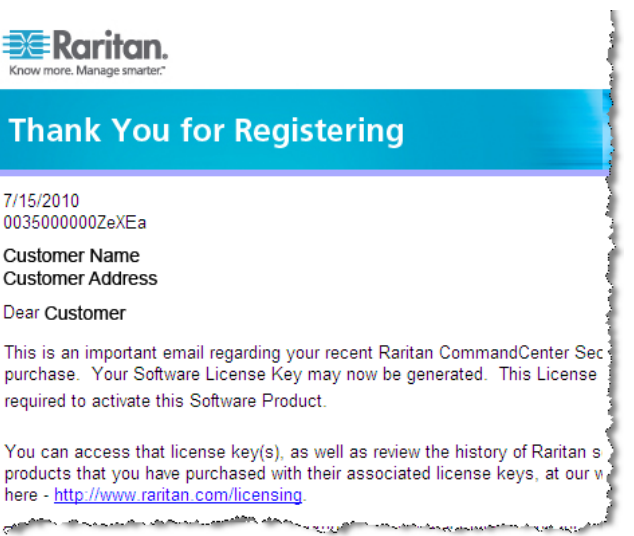

- 4. Cliquez sur le lien dans le courriel pour ouvrir la page Software License Key Login sur le site Web de Raritan et connectez-vous avec le compte utilisateur que vous venez de créer.
- 5. Cliquez sur l'onglet Product License (Licence du produit). Les licences achetées s'affichent dans une liste. Vous pouvez avoir une licence ou plusieurs.
- 6. Pour obtenir chaque licence, cliquez sur Create (Créer) à côté d'un élément de la liste, puis entrez l'ID hôte de CommandCenter Secure Gateway. Vous pouvez copier et coller cet ID depuis la page License Management (Gestion des licences). Reportez-vous à *Rechercher l'ID hôte* (à la page [4\)](#page-3-0).
- 7. Cliquez sur Create License (Créer une licence). Les informations entrées s'affichent dans une fenêtre contextuelle. Vérifiez que l'ID hôte est correct.

Avertissement : vérifiez que l'ID hôte est correct ! Une licence créée avec un ID hôte incorrect n'est pas valable et nécessite l'aide du support technique de Raritan pour être corrigée.

- 8. Cliquez sur OK. Le fichier de licence est créé.
- 9. Cliquez sur Download Now (Télécharger maintenant) et enregistrez le fichier de licence.

# **VI. Connexion à CC-SG**

Une fois l'unité CC-SG redémarrée, vous pouvez vous y connecter depuis un client distant.

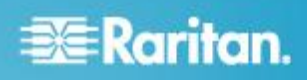

1. Dans un navigateur Internet pris en charge, tapez l'adresse URL de l'unité CC-SG : https://<adresse IP>/admin.

Par exemple, https://192.168.0.192/admin.

Remarque : le paramètre par défaut des connexions de navigateur est chiffré HTTPS/SSL.

- 2. Lorsque la fenêtre d'alerte de sécurité s'affiche, acceptez la connexion.
- 3. Le système vous avertit si la version de Java Runtime Environment que vous utilisez n'est pas prise en charge. Suivez les instructions qui s'affichent pour télécharger la bonne version ou poursuivre. La fenêtre de connexion s'affiche.
- 4. Entrez les nom d'utilisateur (*admin*) et mot de passe (*raritan*) par défaut, puis cliquez sur Login (Connexion).

Le client Admin CC-SG s'ouvre.

#### <span id="page-3-0"></span>**Rechercher l'ID hôte**

- 1. Choisissez Administration > License Management (Gestion des licences).
- L'ID hôte de l'unité CommandCenter Secure Gateway à laquelle vous êtes connecté s'affiche sur la page License Management. Vous pouvez copier et coller l'ID hôte.

# **VII. Installation et extraction de la licence**

- 1. Choisissez Administration > License Management (Gestion des licences).
- 2. Cliquez sur Add License (Ajouter une licence).
- 3. Lisez le contrat de licence et faites défiler la zone de texte vers le bas, puis cochez la case I Agree (J'accepte).
- 4. Si vous disposez de plusieurs licences, telles qu'une licence de base de l'appareil et une licence complémentaire pour les nœuds supplémentaires ou l'interface API WS, vous devez d'abord télécharger la licence de l'appareil physique. Cliquez sur Parcourir, puis sélectionnez le fichier de licence à télécharger.
- 5. Cliquez sur Ouvrir. La licence apparaît dans la liste. Répétez l'opération pour les licences complémentaires.

Vous devez extraire des licences pour activer les fonctions.

6. Sélectionnez une licence dans la liste, puis cliquez sur Check Out (Extraire). Vous devez extraire toutes les licences que vous souhaitez activer.

Reportez-vous au manuel de l'administrateur CC-SG pour en savoir plus sur les licences.

# **VIII. Etapes suivantes**

Reportez-vous au guide de déploiement de CommandCenter Secure Gateway pour en savoir plus sur le déploiement d'autres dispositifs Raritan pour une gestion par CC-SG.

Reportez-vous au manuel de l'administrateur de CommandCenter Secure Gateway pour en savoir plus sur la configuration de CC-SG.

#### **Informations complémentaires**

Pour en savoir plus sur CommandCenter Secure Gateway et la ligne complète des produits Raritan, consultez le site Web de Raritan (http://www.raritan.fr). En cas de problèmes techniques, contactez l'assistance technique Raritan. Consultez la page Contactez le support de la section Support du site Web Raritan pour obtenir les coordonnées de l'assistance technique dans le monde entier.

Les produits Raritan utilisent un code sous licences GPL et LGPL. Vous pouvez demander un exemplaire du code source. Pour plus de détails, consultez le rapport de Logiciels Open Source à l'adresse (http://www.raritan.fr/a-propos-de-raritan/papiers-juridiques/osss/) sur le site Web Raritan.